# Basic description for the use of SBSI Function block

The fb support to establish TCP/IP connection, change active job no., send a trigger signal and receive result string from SBS-vision sensors. Independent from the model. Based on firmware 1.23.

> Set TRUE to Enable the function block. Connection to camera will be established **BOOL BOOL** IP of the Camera **BOOL BOOL** Triggers the Camera to take a picture, Software Trigger **BOOL BOOL** TRUE: External Trigger from Camera can be used; FALSE: Software Trigger only **BOOL INT** active Job number Job number **UINT**

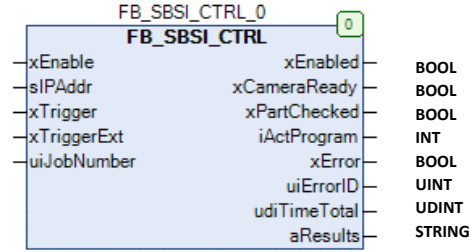

See SBSI Error list in library documentation Codesys project aResults: Every trigger to the Sensor create new results at the FB output array, due to configured payload!

# Add the Library:

First you have to install the library to the repository of your Codesys. Then add the library to your project.

SBL Explain.project\* - CODESYS the IEC 61131-3 programming system provided by Festo File Edit View Project Libraries Build Online Debug Tools Window Help <mark>伯子日</mark>|-@ |い ෬ 太 �� @ X | A 端 G G | @ rf | @ | \$ - \$ | ★ - ヾ| [Ξ F E F 3 | ↑ | 素| ≓ | ∛ ♪ Devices  $\times$ **Manager X** Add library □ SBSI-Explain Delete library Properties @ Details | S Placeholders | 10 Library repository Device (CODESYS Control Win V3) Namespace Effective **E-BA** PLC Logic E - + (20 3SLicense = 3SLicense, 3.5.12.0 (3S - Smart Software Solutions GmbH) 3S LICENSE  $3.5.12.0$ **E O** Application 50 → 20 BreakpointLogging = Breakpoint Logging Functions, 3.5.5.0 (3S - Smart Software Solutions GmbH)  $3.5.5.0$ BPLog **M** Library Manager  $\overrightarrow{H}$  = 10Standard = 10Standard, 3.5.10.0 (System)  $3.5, 10.0$ **ToStandard D** PLC PRG (PRG)  $\rightarrow \overline{\omega}$  Standard = Standard, 3.5.12.0 (System)  $3.5.12.0$ Standard  $\overline{a}$  Task Configuration **ED** PLC\_PRG **Add Library**  $\times$ String for a fulltext search..  $\boxed{20}$  -  $\boxed{6}$ Library Company  $\Box$  Application **E** Common **E Composer E Festo AG** Co. KG **EL BILICECC**  $\overline{+}$   $\frac{6}{6}$  CECC-X-M1-MV/-S1 **E** Common **-58 Festo BehaviourModel 3** Festo AG & Co. KG Festo CameraControl 3 Festo AG & Co. KG Festo CheckCamControl Fecto AG & Co. KG →**<sub>I</sub>D** Festo CMAX 3 Festo AG & Co. KG

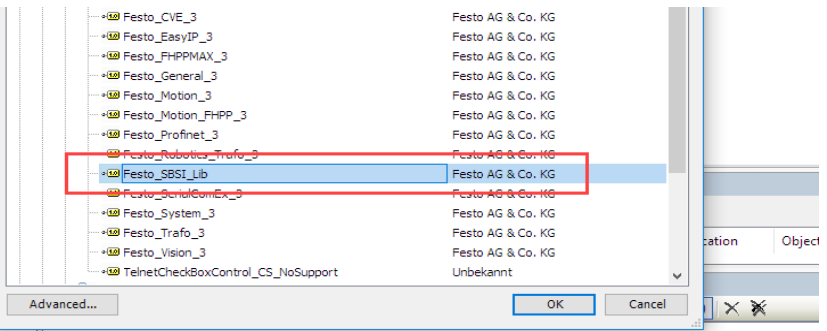

## Then you can use the FB as a usual FB in Codesys

Place a new Box, use the Input Assitant with the Auto Declaration and instance no.

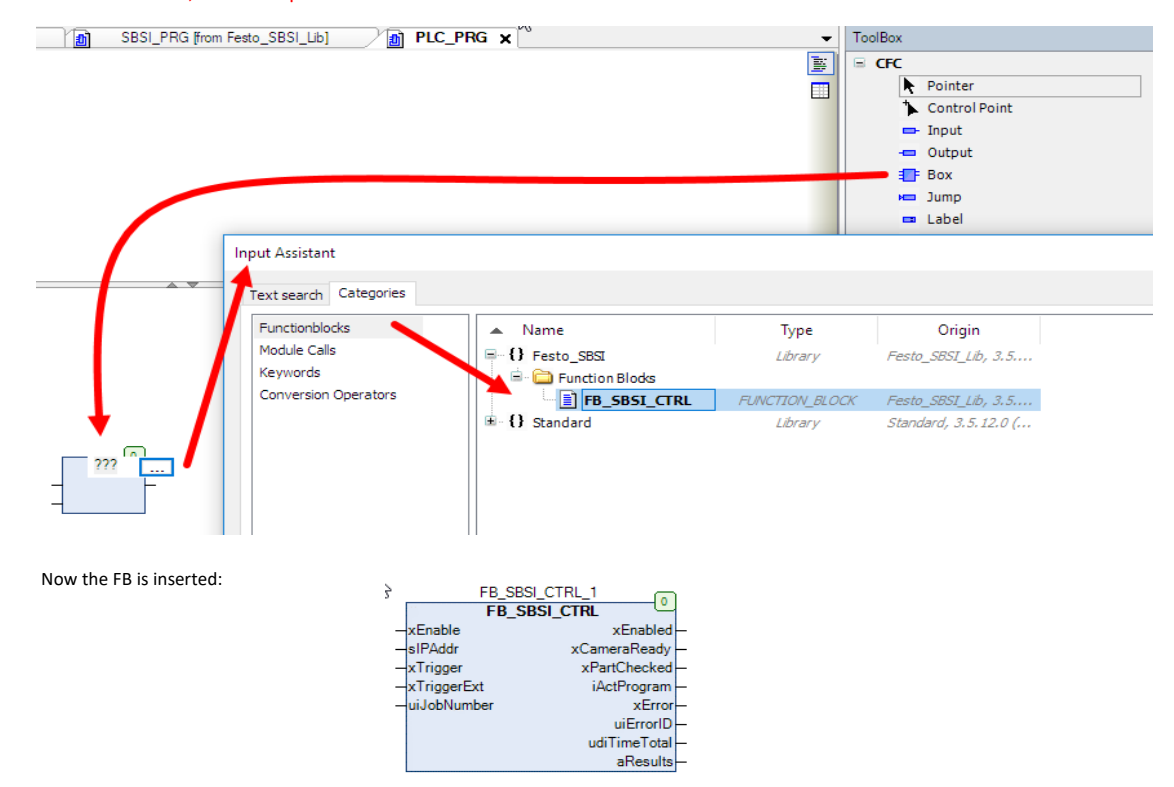

#### Prepare the Vision Sensor for communication

Configure the vision sensor with Vision Sensor Configuration Studio. The following description is not intendet to show all possibilities of the sensor. It show the the important settings.

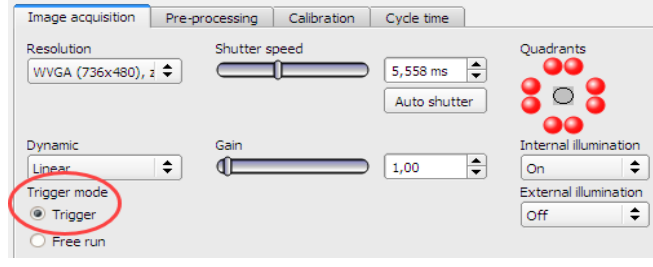

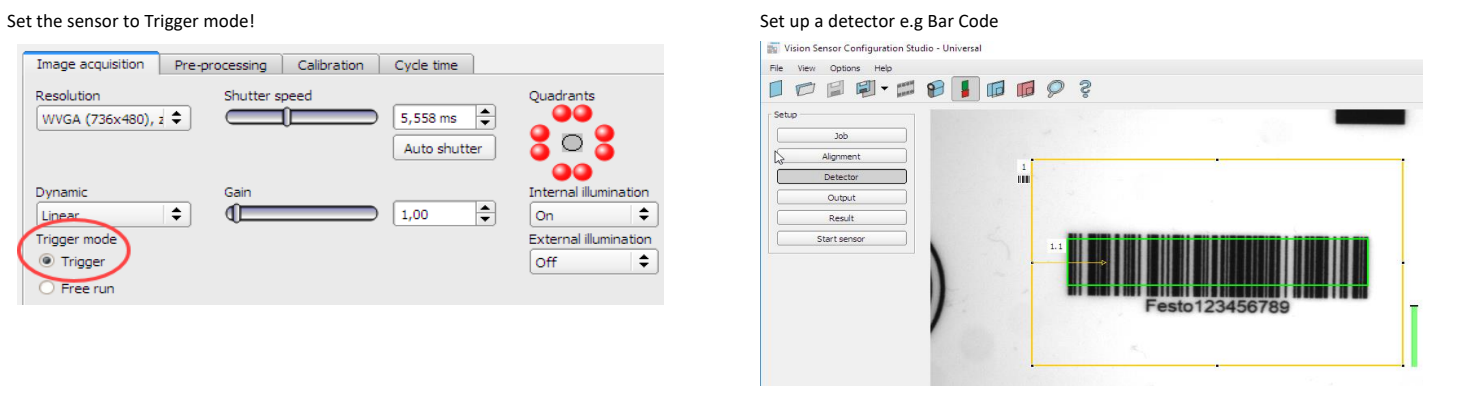

Activate the ETH interface in the Vision Sensor Configuration Studio.

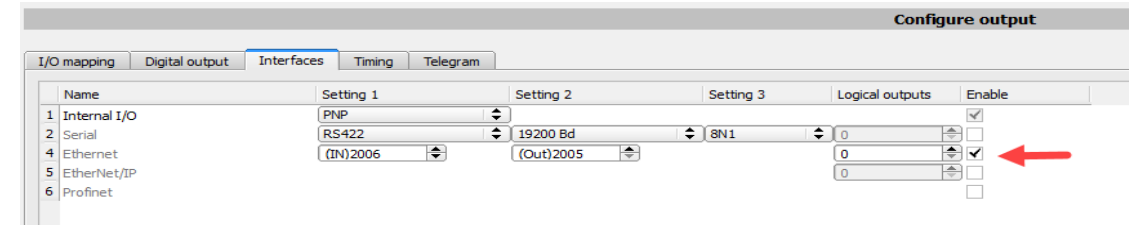

#### Configure the payload for the data.

The FB is build for max. 100 result string. In this demo we transfer 4 values. Position of the Bar code x, y, angle and the string of a barcode. Important is to insert the semicolon as a separator sign. By clicking the + it is possible to add more entry in the payload list.

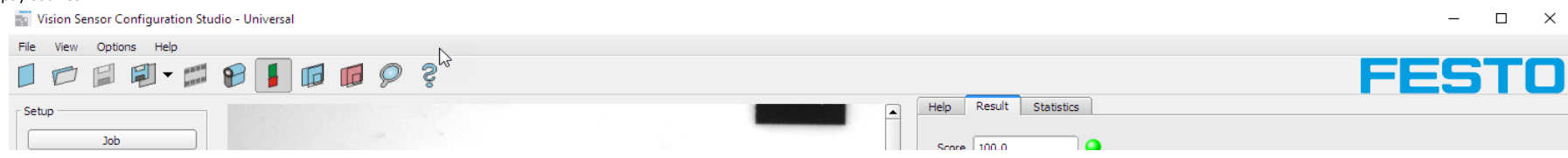

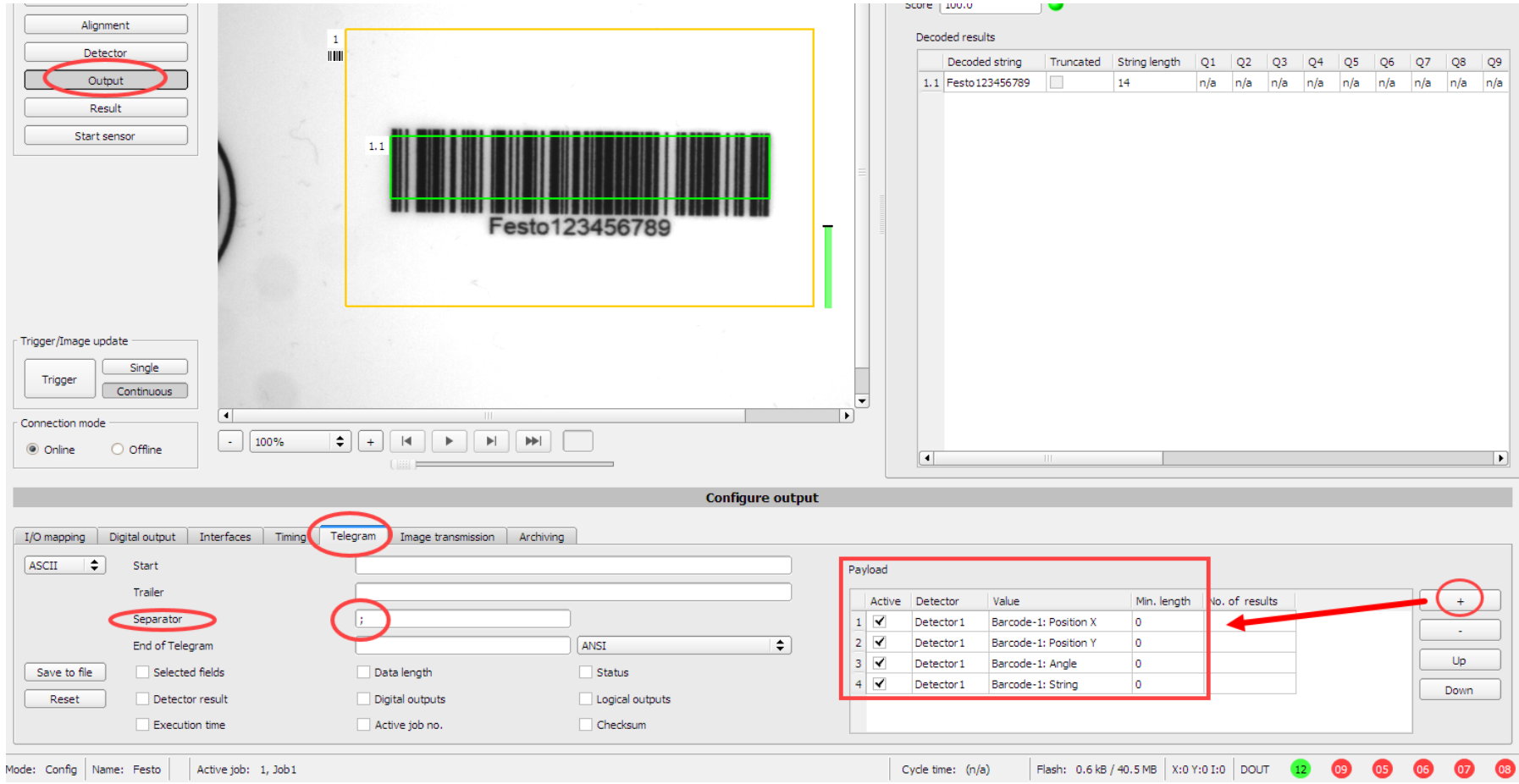

To store and activate the setting in the sensor you have to "START sensor" Communication will only start when the sensor is in run mode! Every time when sensor is stopped by Config software, the connection has to be established anew.

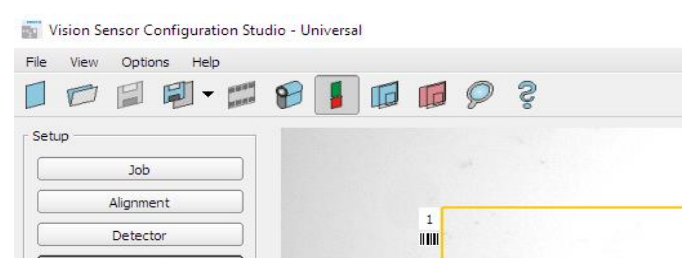

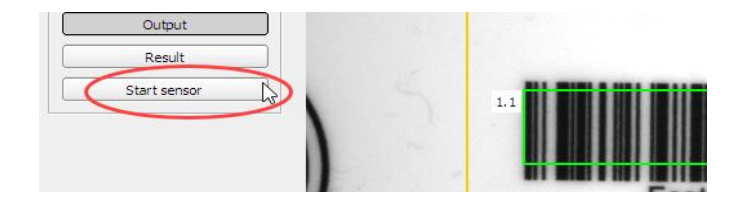

### After a trigger to the Sensor the following result will be calculated:

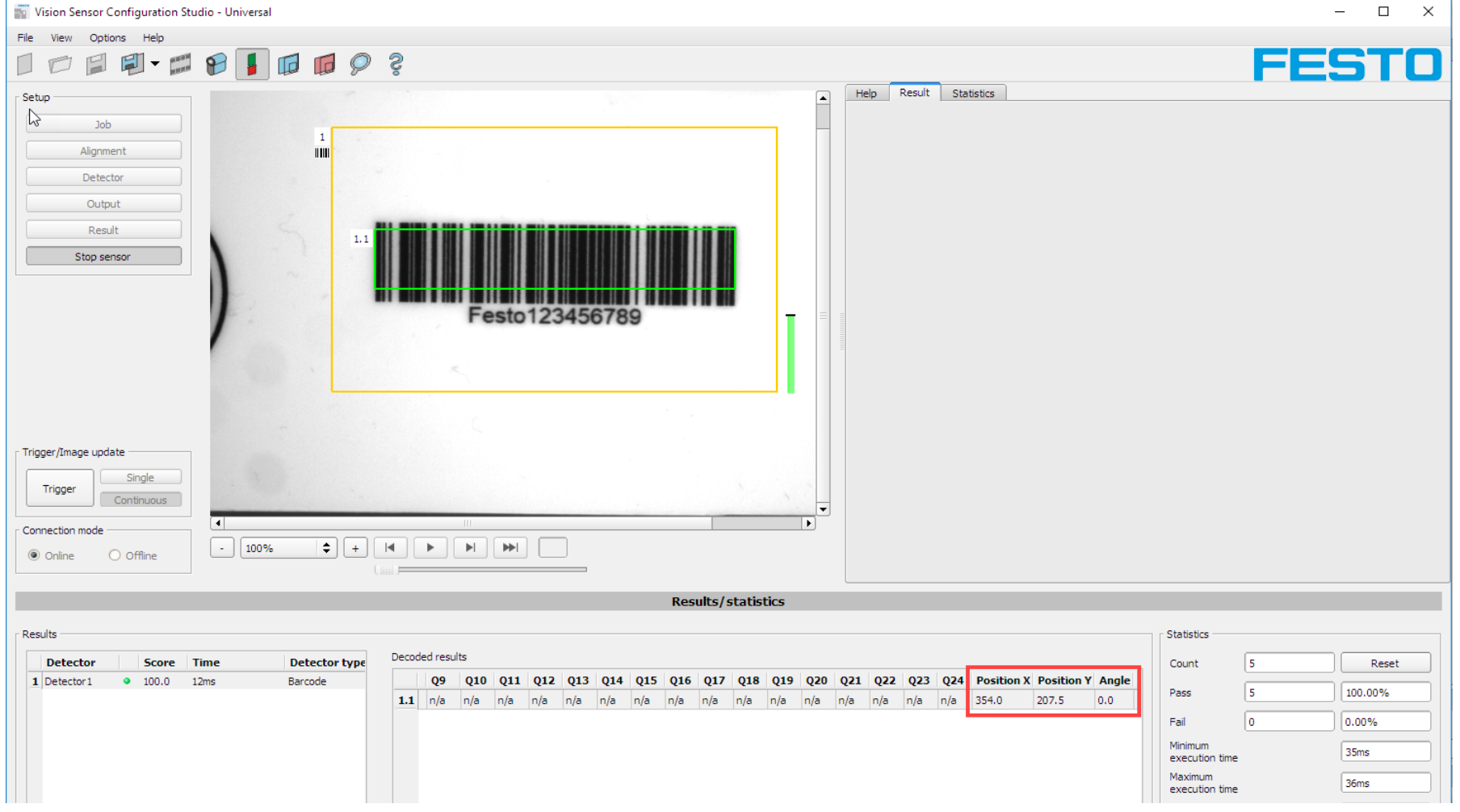

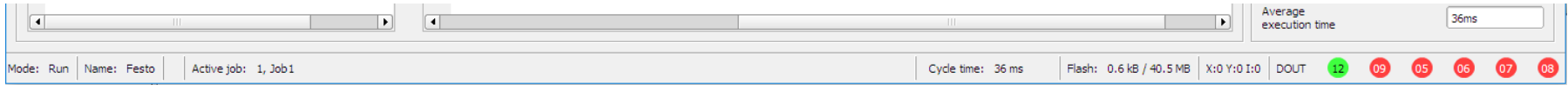

## Control of the FB

Force the ip address of the sensor and then force "True" to the xEnable input. Then the connection will be established, and if all is o.k, the FB set the output xEnabled and XCameraReady. If not then the Error output occur. Error Id could be checked in the library dokumentation in Codesys.

SBSI-Explain.project\* - CODESYS the IEC 61131-3 programming system provided by Festo

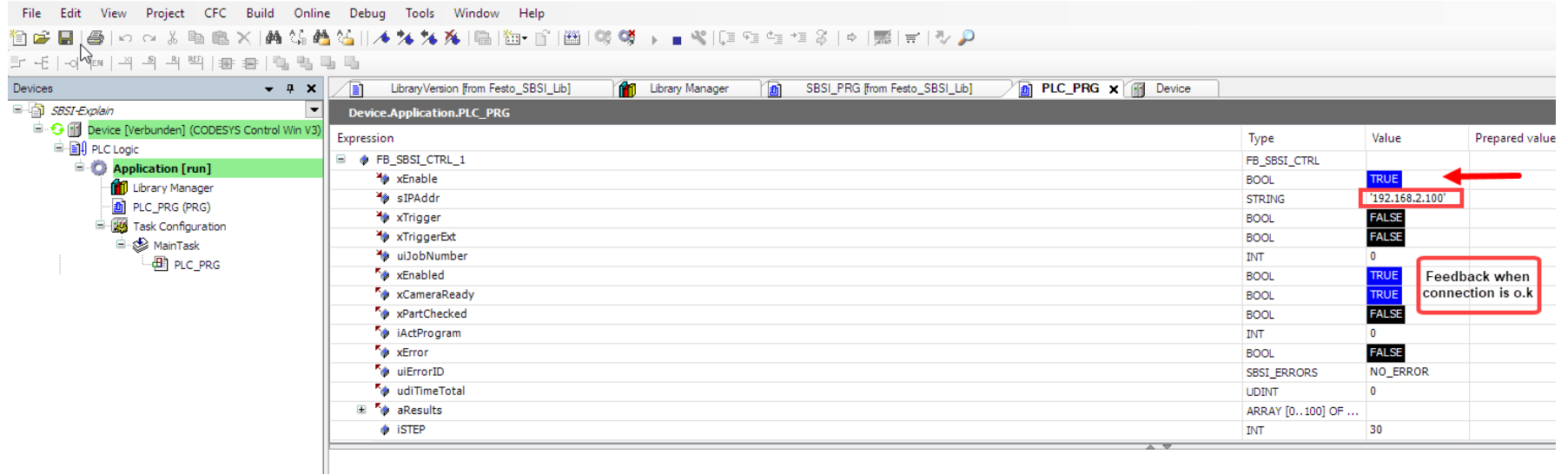

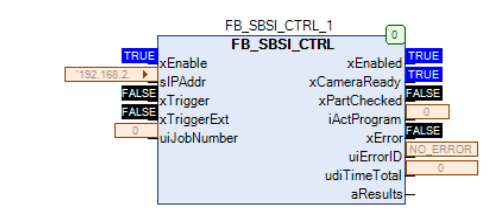

### Now the FB is ready for trigger input.

 $\mathbf{I}$ 

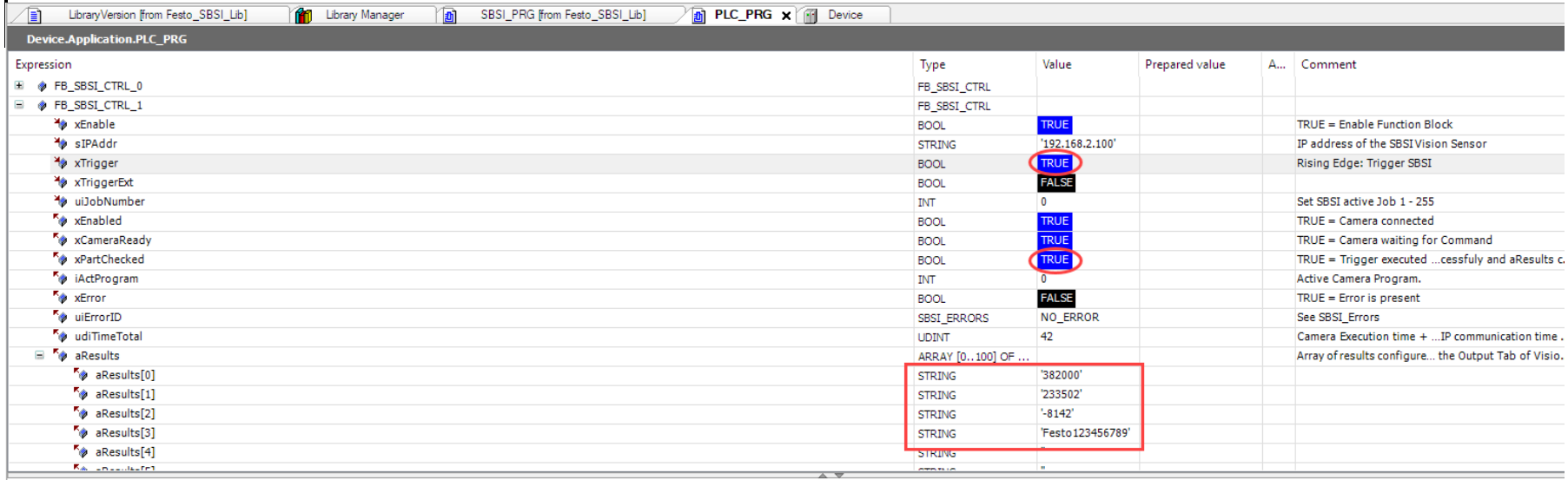

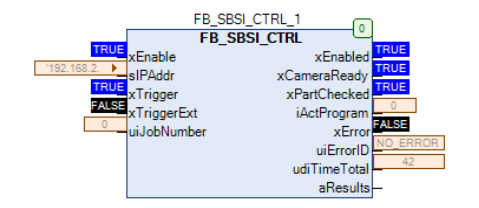

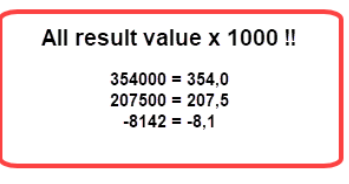

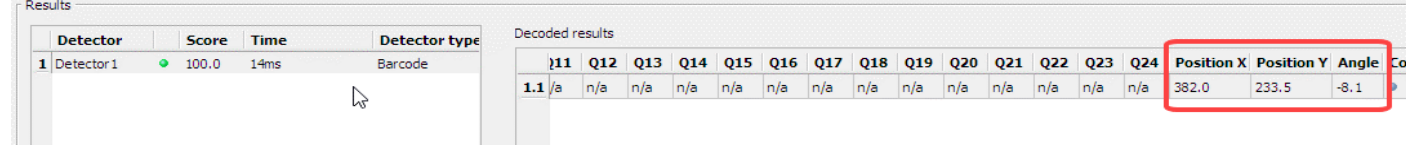

The sensor transmitt the results multiplied by 1000! So for further processing in Codesys the values have to be divided!

If result is not possible or calculated. The String is empty and the value is 0.

Vision Sensor Configuration Studio - Universal

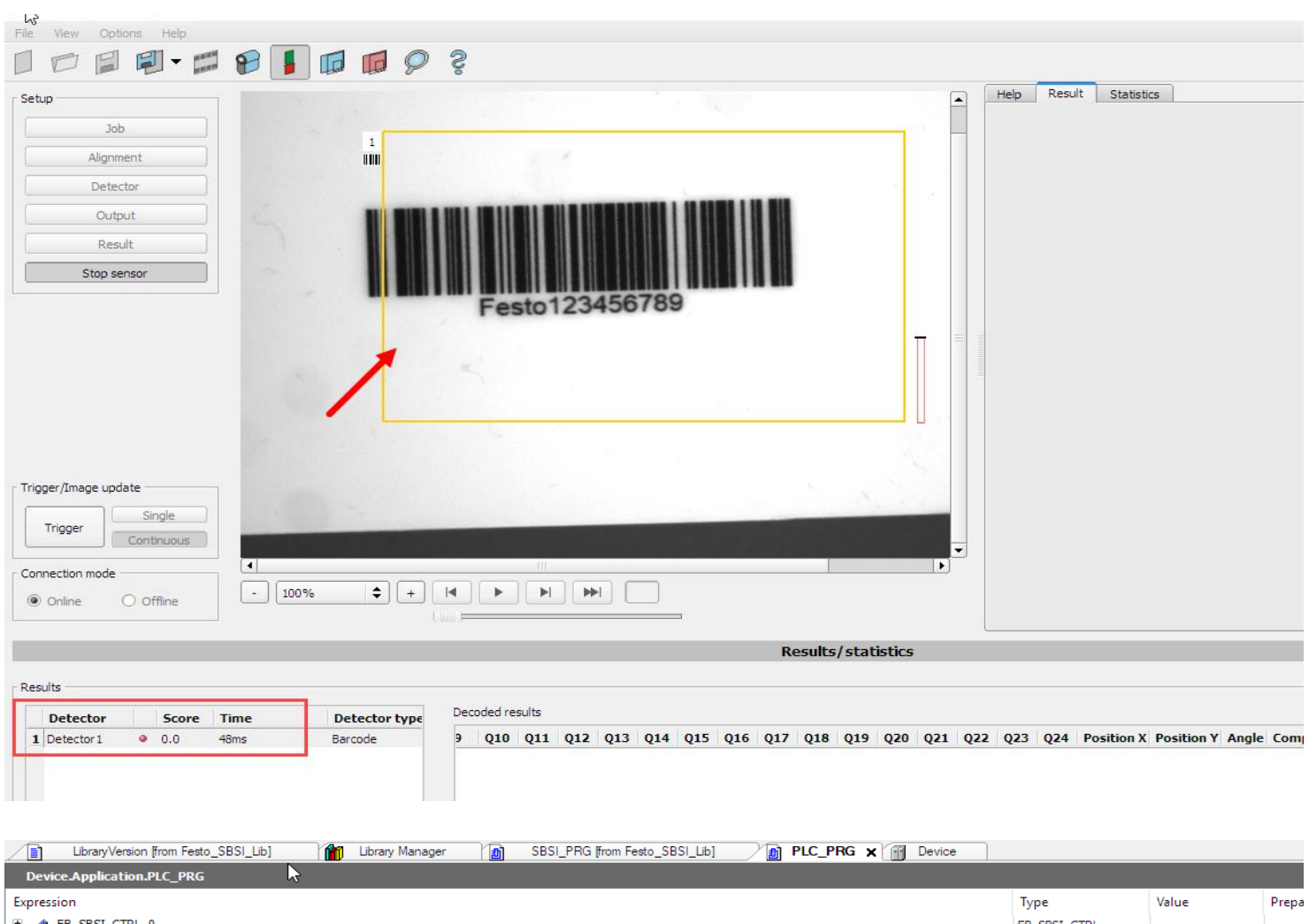

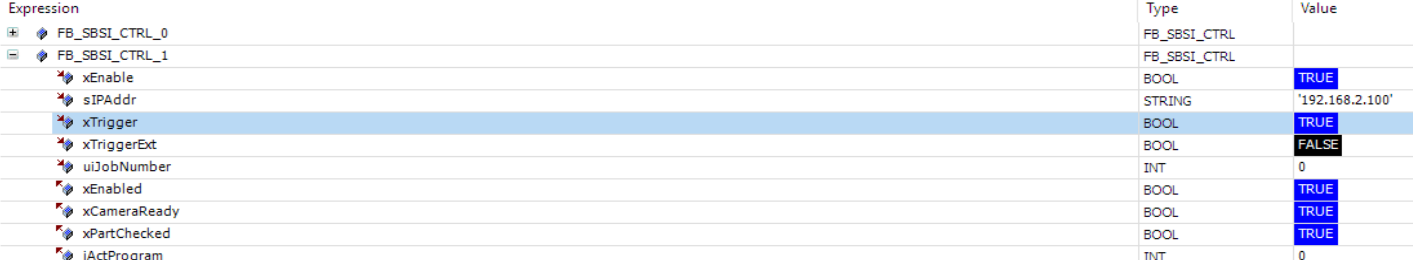

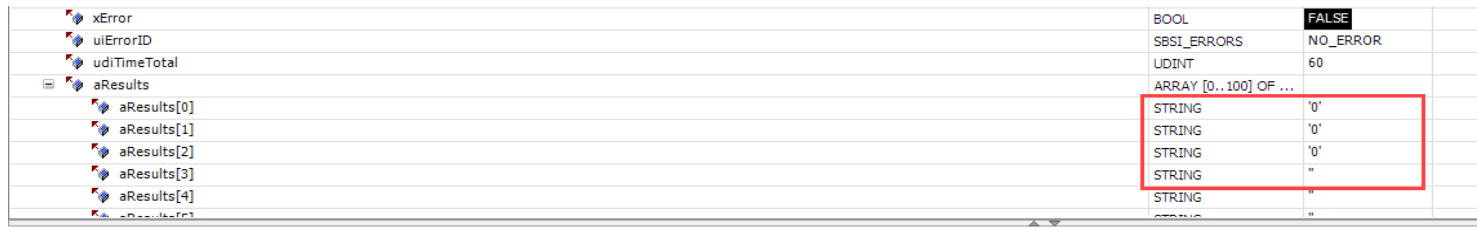

### To get also a string for a "no read" It is possible to give an own text.

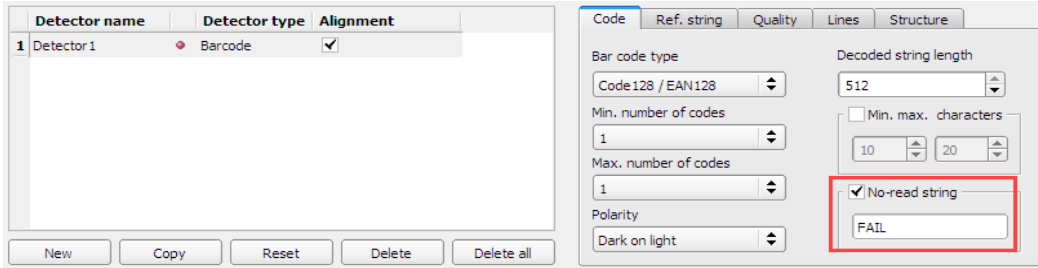

#### result in Codesys:

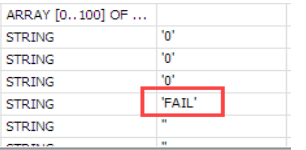

### End of document